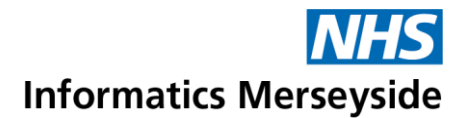

# Add a Tab to a Channel in Teams

Channels are areas where teams can work collaboratively. They are made up of tabs which can be updated with apps and arranged to help manage media and information.

## Quick Reference Guide

#### **General Channel Default Tabs**

General channels have three default tabs.

- $\triangleright$  Posts send a message, reply to a message or mention somebody
- $\triangleright$  Files create and upload files
- $\triangleright$  Wiki create information pages with sections, notes and content.

When a new channel is created, it will only have two default tabs; Posts and Files. More tabs can be added as required.

## **Add a New Tab**

**Click on the Channel to open it up**  $\rightarrow +$ button.

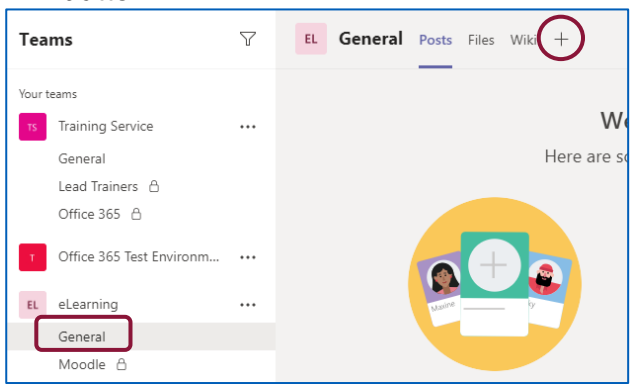

### Select an app from the list.

- Add a tab  $\hbox{\tt Q}$ Turn your favourite apps and files into tabs at the top of the cha Search More anny 蚀 եսե ower Ri SharePoint  $\overline{w}$ Word Common apps include:  $\triangleright$  Website – access a site  $\triangleright$  Planner – assign and manage tasks
	- $\triangleright$  PDF view as a PDF file

■ To add a Website tab, click the Website app  $\rightarrow$  enter a Tab name  $\rightarrow$  add a URL  $\rightarrow$  Save.

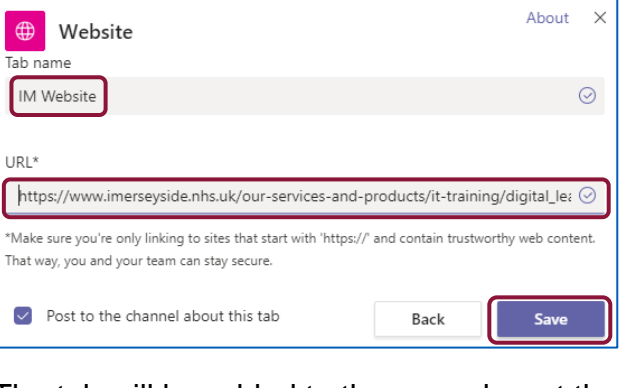

The tab will be added to the menu bar at the top of the channel. The website can be navigated and fully accessed within the tab.

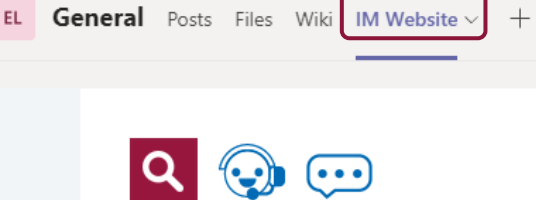

■ To add a Planner tab, click the Planner  $app \rightarrow C$ reate a new plan  $\rightarrow$  enter a Tab name  $\rightarrow$  Save.

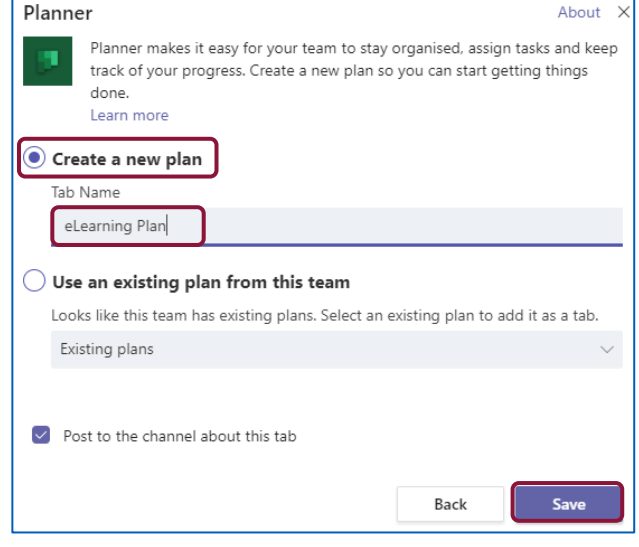

# Making exceptional service the standard

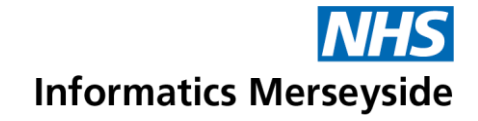

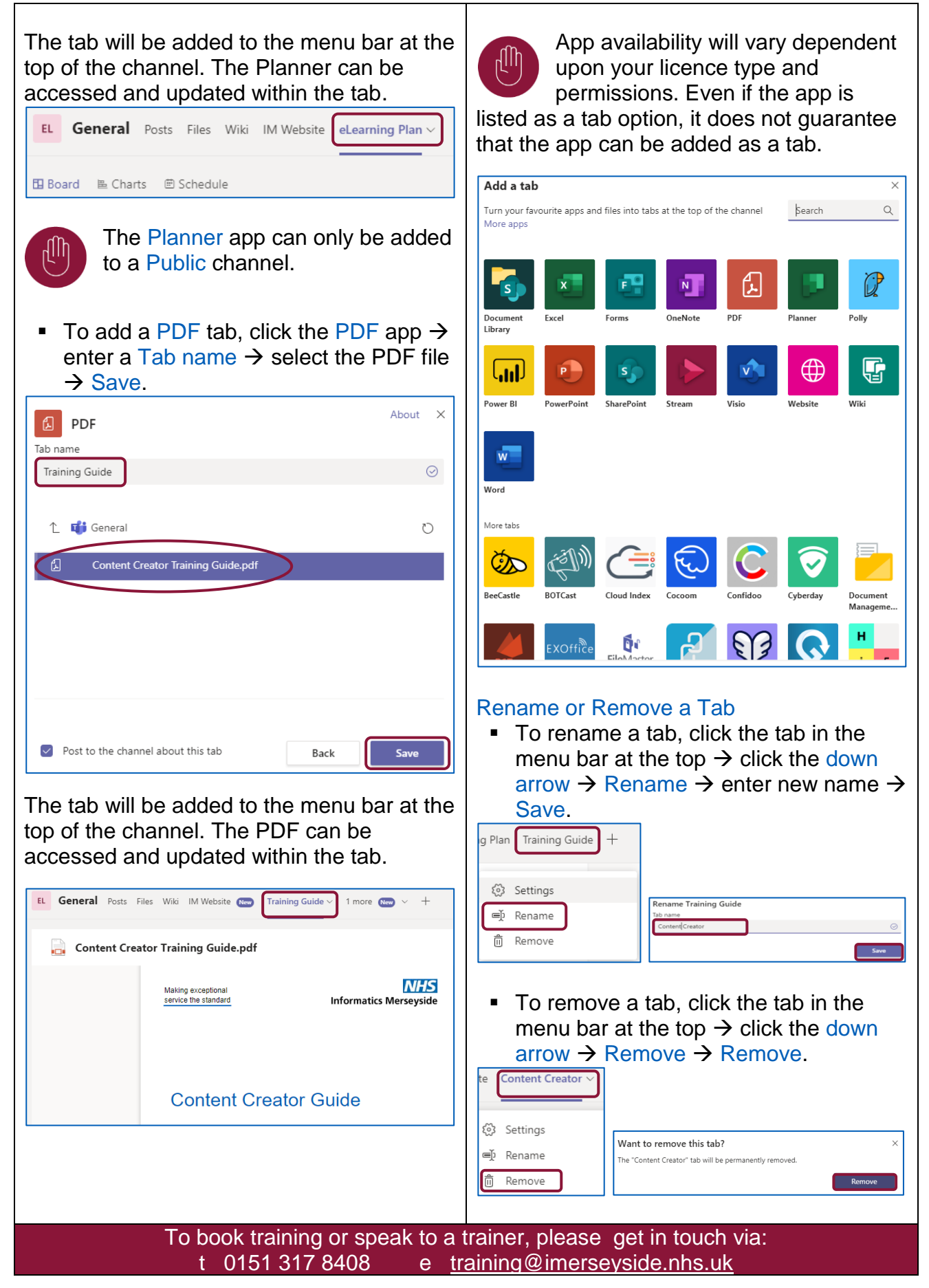